**Олимпиада по цифровой грамотности школьников**

п

## **РУКОВОДСТВО**

**2024**

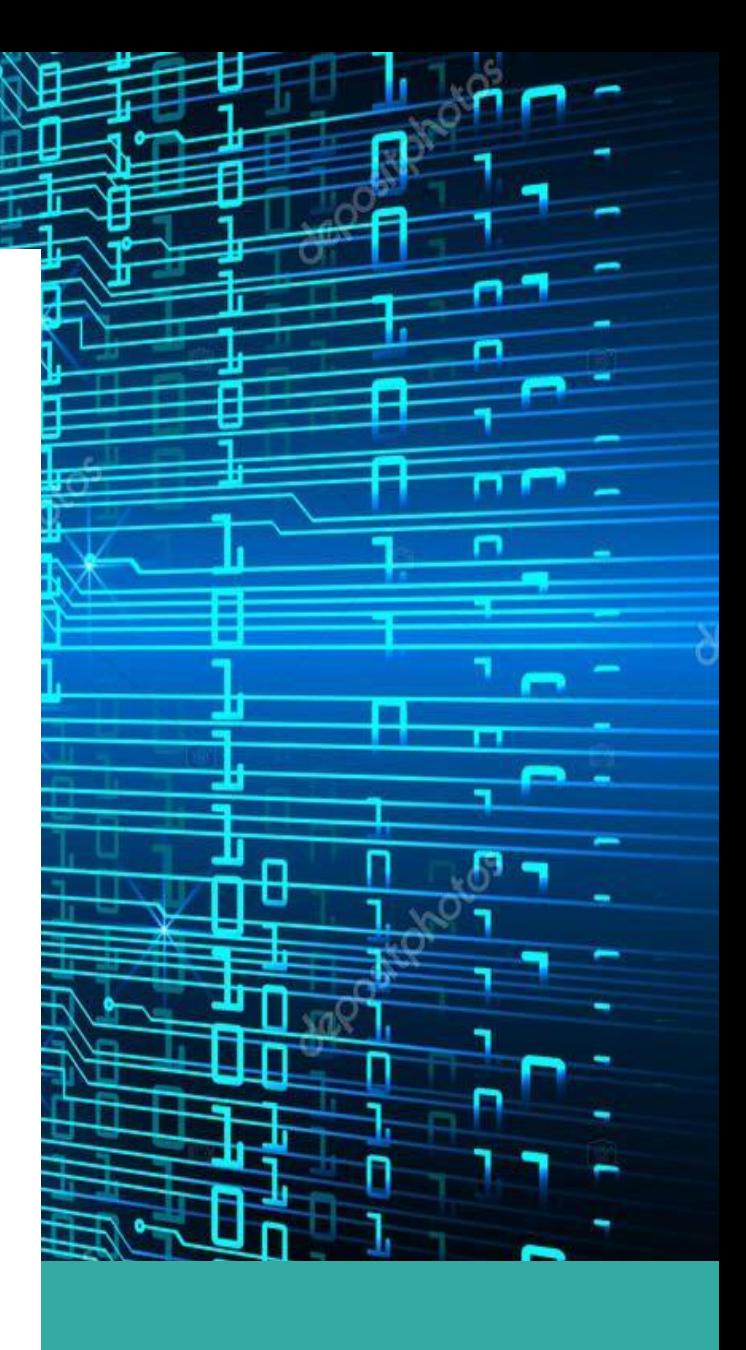

## **Что такое цифровая грамотность?**

*Цифровая грамотность* определяется *как способность безопасно для себя и других использовать цифровые технологии для поиска, анализа, создания, управления информацией, коммуникации и коллективной работы с целью решения задач в цифровой среде для удовлетворения личных, образовательных и профессиональных потребностей*.

## **Общее описание инструмента оценки цифровой грамотности**

Тест включает в себя **4 тестовых задания различной сложности на оценку цифровой грамотности.**

Среднее выполнение 4 тестовых заданий по оценке цифровой грамотности - **60 минут**.

Каждое тестовое задание на оценку цифровой грамотности представляет собой ситуацию (сценарий), максимально приближенную к повседневной жизни, содержащую в себе задачу, которую надо решить. Тестовые задания предполагают использование широкого спектра цифровых технологий, в том числе симуляторов Интернета, мессенджеров, текстовых редакторов и др.

## **Подготовка к проведению тестирования**

Перед проведением олимпиады просим Вас:

1) наличие компютера или ноутбука

2) проверить его исправность и соответствие минимальным требованиям к аппаратному и программному обеспечению;

3) обновить браузер (Google Chrome) до начала тестирования, если выявлено, что он устаревший;

Для успешного проведения олимпиады необходимо соблюдение следующих технических требований к компьютерам (ноутбукам), на которых предполагается проведение тестирования:

### Требования к программному обеспечению

- 1. Windows XP/Vista/7/8/10, MacOS
- 2. Браузер Google Chrome (последняя версия) <https://support.google.com/chrome/a/answer/7100626?hl=ru>

### Требования к аппаратному обеспечению

- 1. 32-разрядный (x86) или 64-разрядный (x64) процессор с тактовой частотой 1 гигагерц (ГГц) или выше.
- 2. 1 гигабайт (ГБ) оперативной памяти (ОЗУ).
- 3. 50 мегабайт (МБ) свободного пространства на жестком диске.
- 4. Графическое устройство DirectX 9 с драйвером WDDM версии 1.0 или выше и объемом видеопамяти от 32 МБ.
- 5. Разрешение экрана не менее 1024х768 и 32 бит цветов, удовлетворяющих системным требованиям вышеуказанных интернет-браузеров
- 6. **Манипулятор типа «мышь», минимум две кнопки (левая и правая), с колесом прокрутки.**
- 7. Клавиатура.
- 8. Стабильное подключение к сети Интернет.

После ввода логина и пароля необходимо нажать кнопку «Войти». Ниже представлен скриншот, демонстрирующий окно ввода учетной записи.

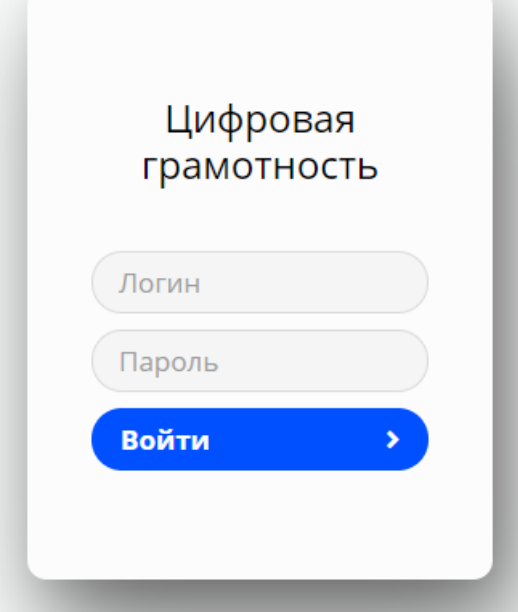

Рисунок 1 – Форма для регистрации (введение логина и пароля)

### Вход в систему

После регистрации участник олимпиады заходит в тестовую систему (предъявляется экран-приветствие (рисунок 2). Прохождение теста возможно **только в полноэкранном режиме**. В случае, если обучающийся выйдет из полноэкранного режима, система предупредит его об этом (рисунок 3).

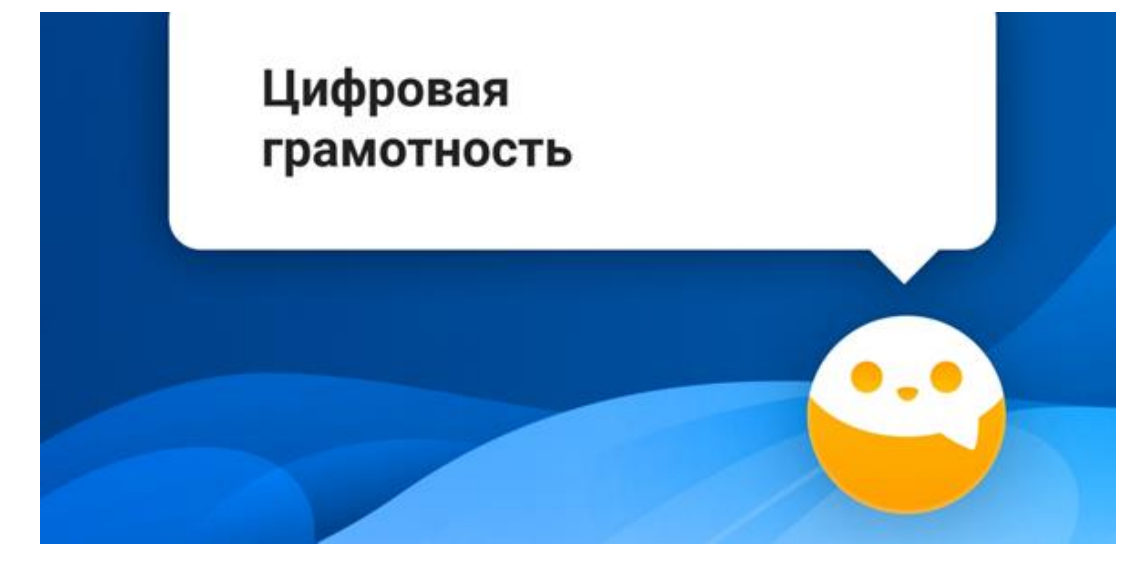

#### Рисунок 2 – Скриншот экрана-приветствия

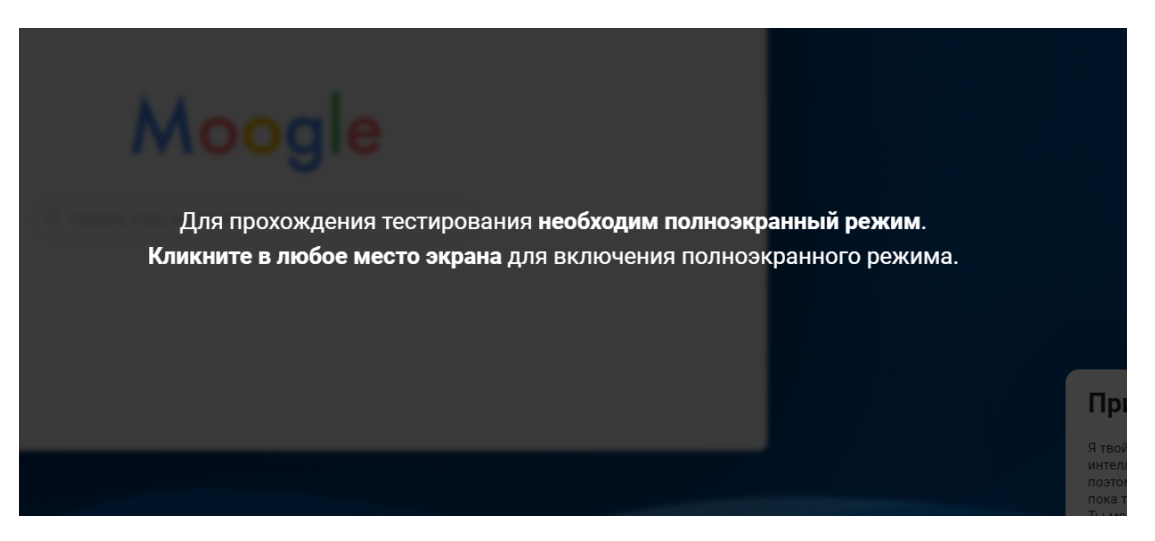

Рисунок 3 – Скриншот экрана с предупреждением

После предъявления экрана-приветствия и перехода в полноэкранный режим участникам демонстрируется инструкция к выполнению тестовых заданий (рисунки 4-8), где описаны в т.ч. важные элементы интерфейса.

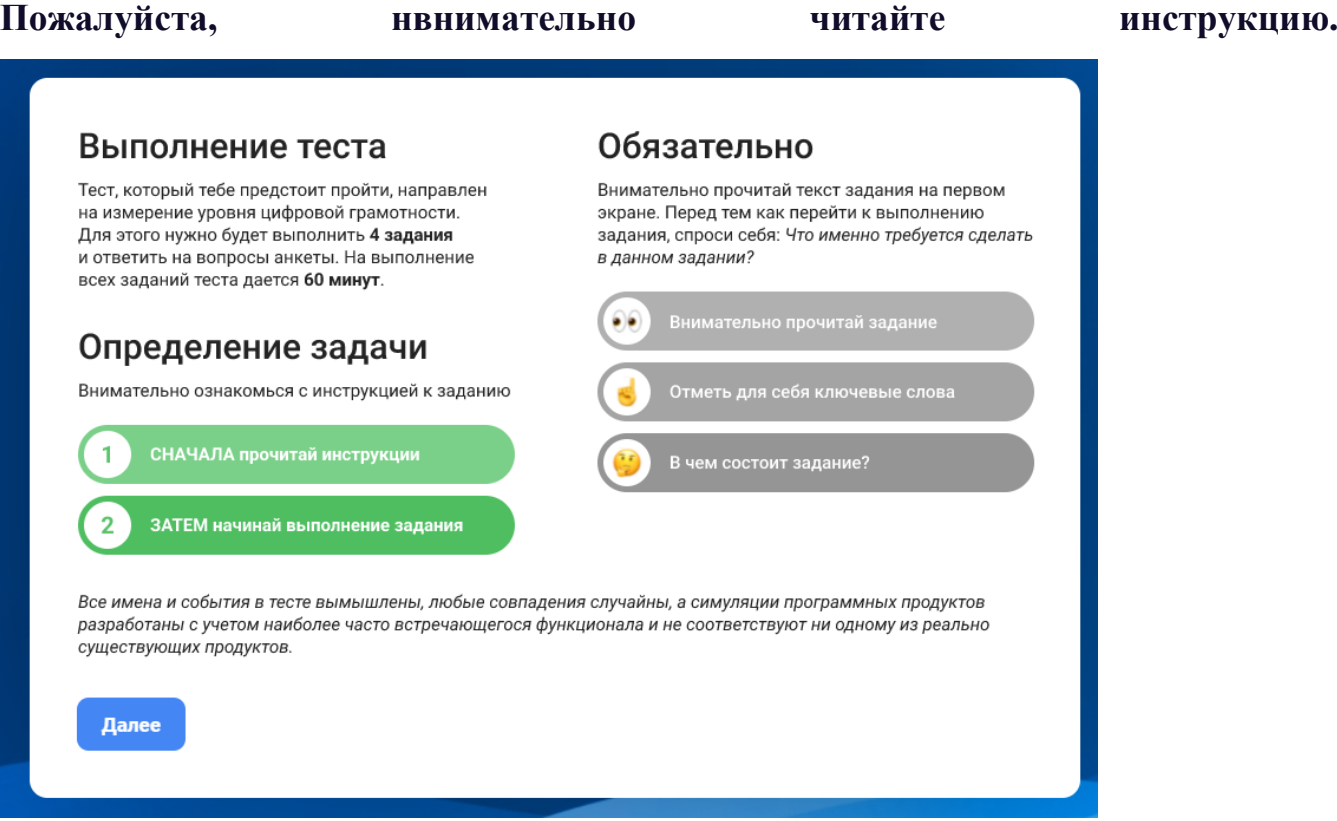

Рисунок 4 – Скриншот инструкции, 1 экран

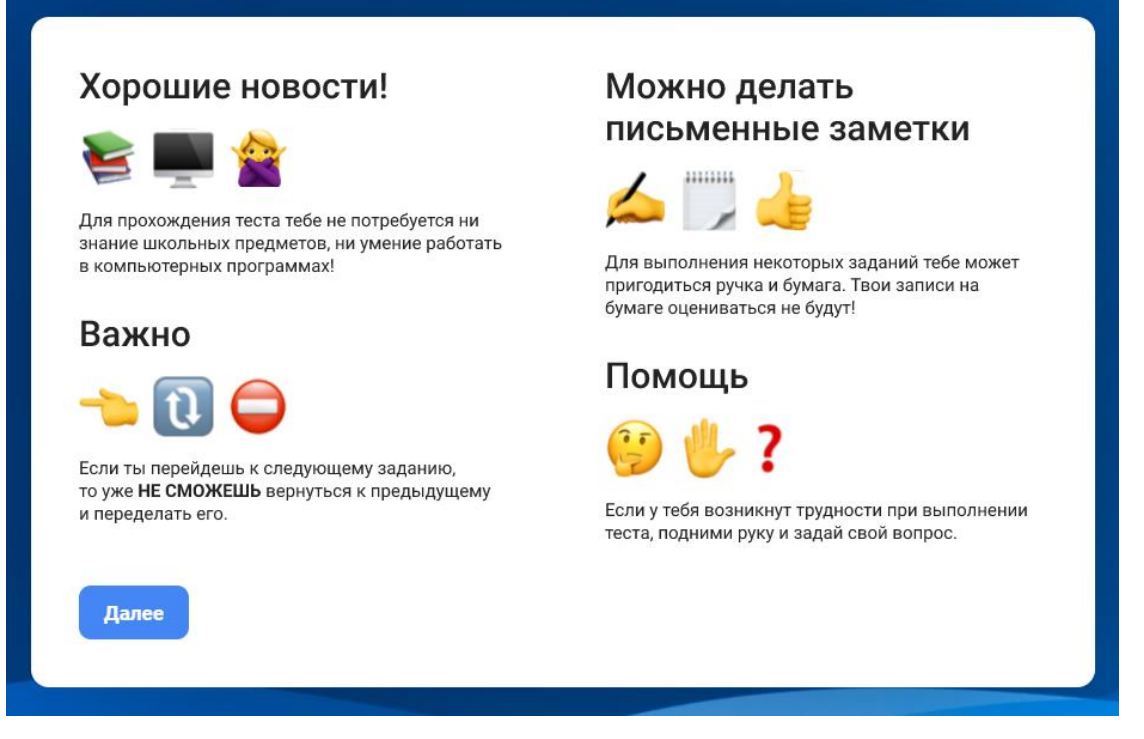

#### Рисунок 5 – Скриншот инструкции, 2 экран

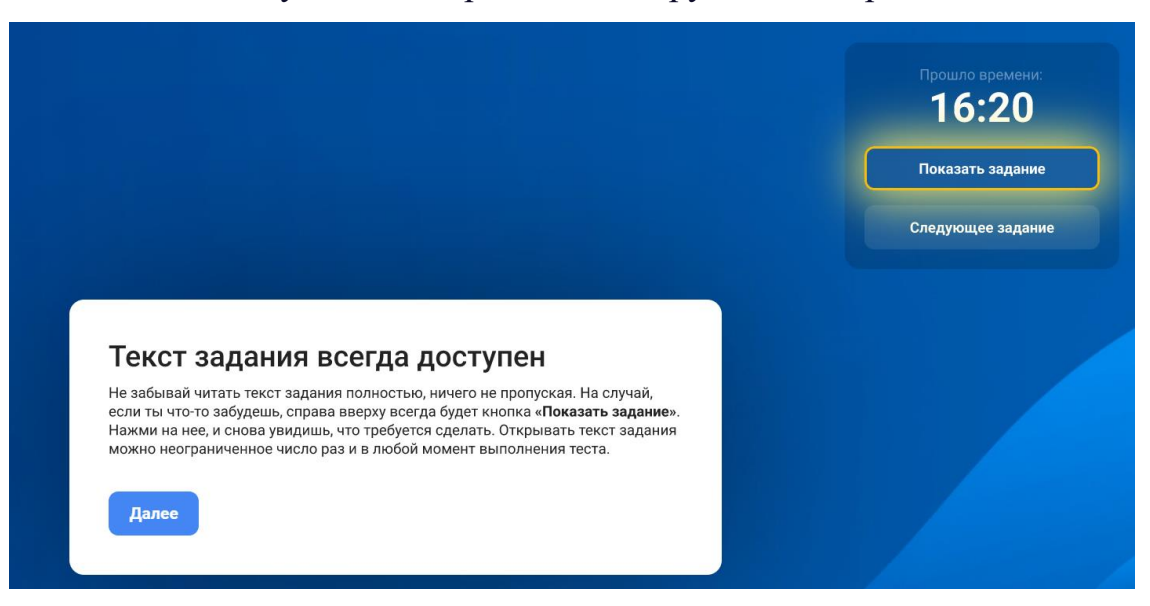

Рисунок 6 – Скриншот инструкции, 3 экран

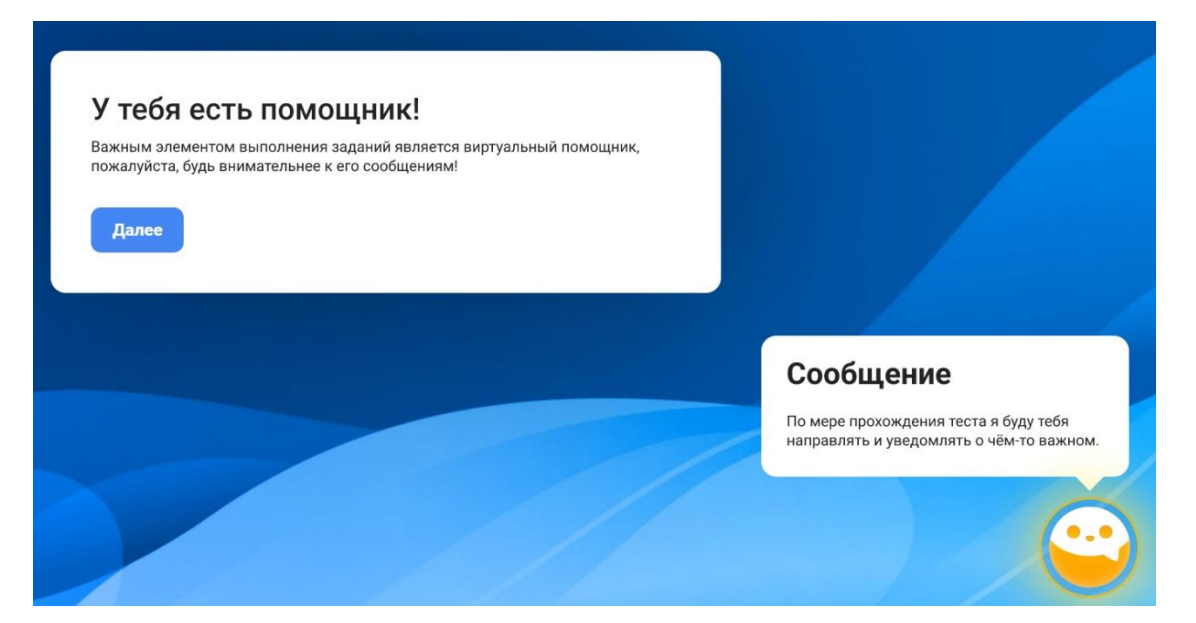

Рисунок 7 – Скриншот инструкции, 4 экран

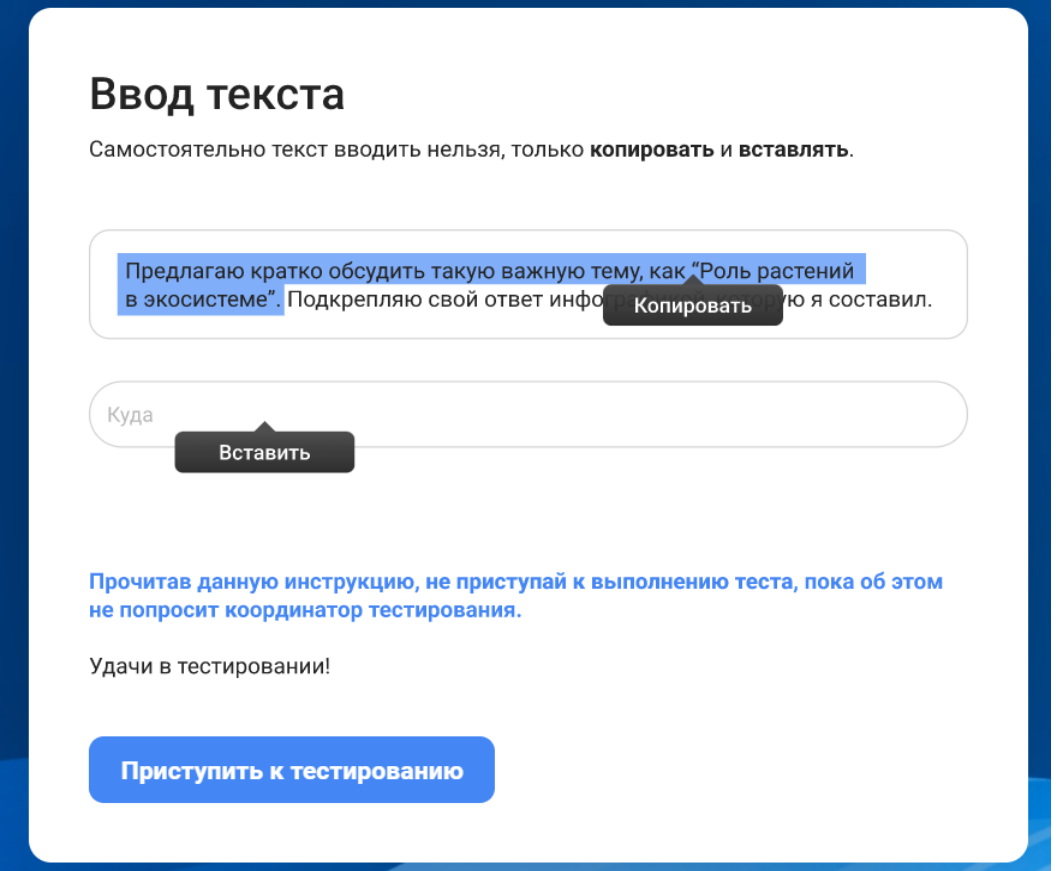

Рисунок 8 – Скриншот инструкции, 5 экран

### Выполнение теста

В каждом задании сначала представляется сама задача. В связи с тем, что она состоит из нескольких этапов, и для того, чтобы участники внимательно читали, ничего не пропуская, текст этапов выполнения предъявляется последовательно (рисунок 9). После прочтения всего текста, нажав кнопку «Приступить», участник переходит непосредственно к выполнению тестового задания.

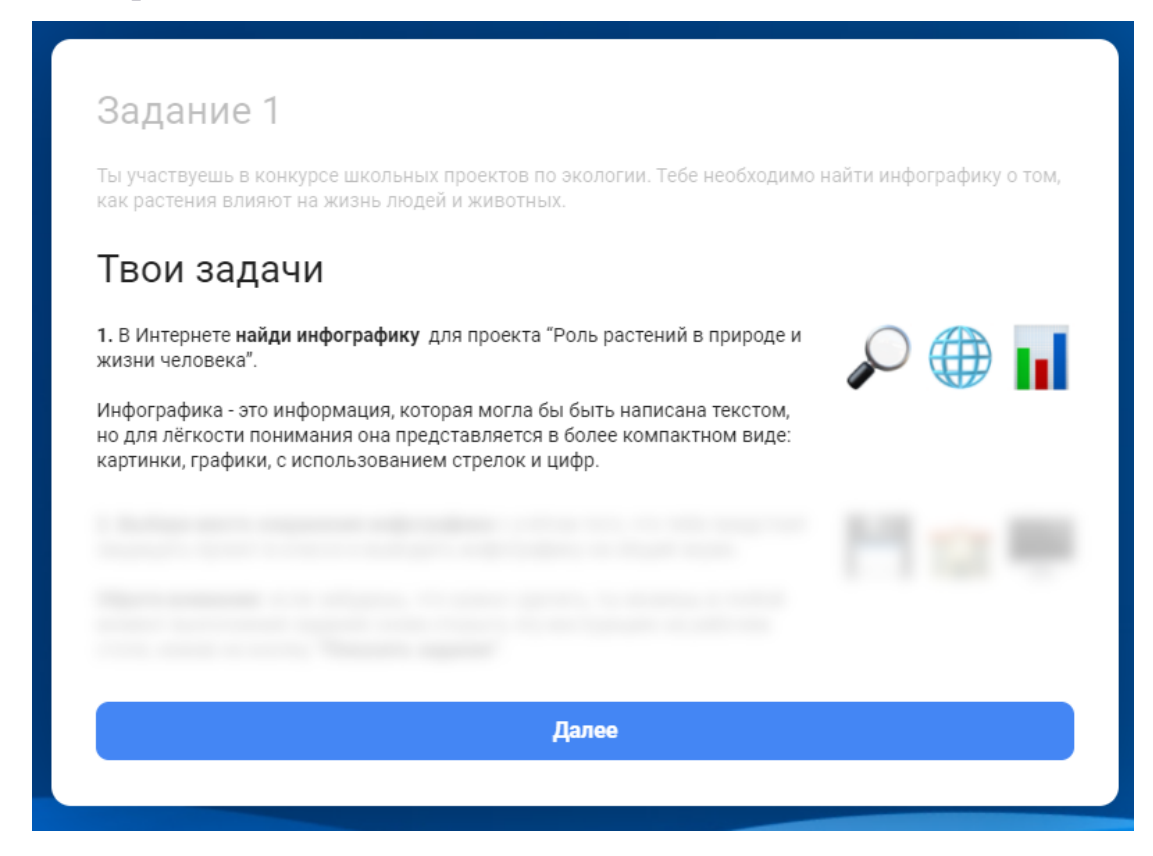

Рисунок 9 – Экран с текстом задания

**Текст задания запоминать или записывать не надо**: в правом верхнем углу экрана всегда будет кнопка «Показать задание», нажав на которую обучающийся снова сможете прочитать, что требуется сделать. Открывать текст задания можно неограниченное число раз и в любой момент выполнения.

На панели в нижней части экрана расположены все необходимые инструменты и сервисы (симуляторы) для выполнения конкретного задания (рисунок 10). Все инструменты имитируют работу существующих программ.

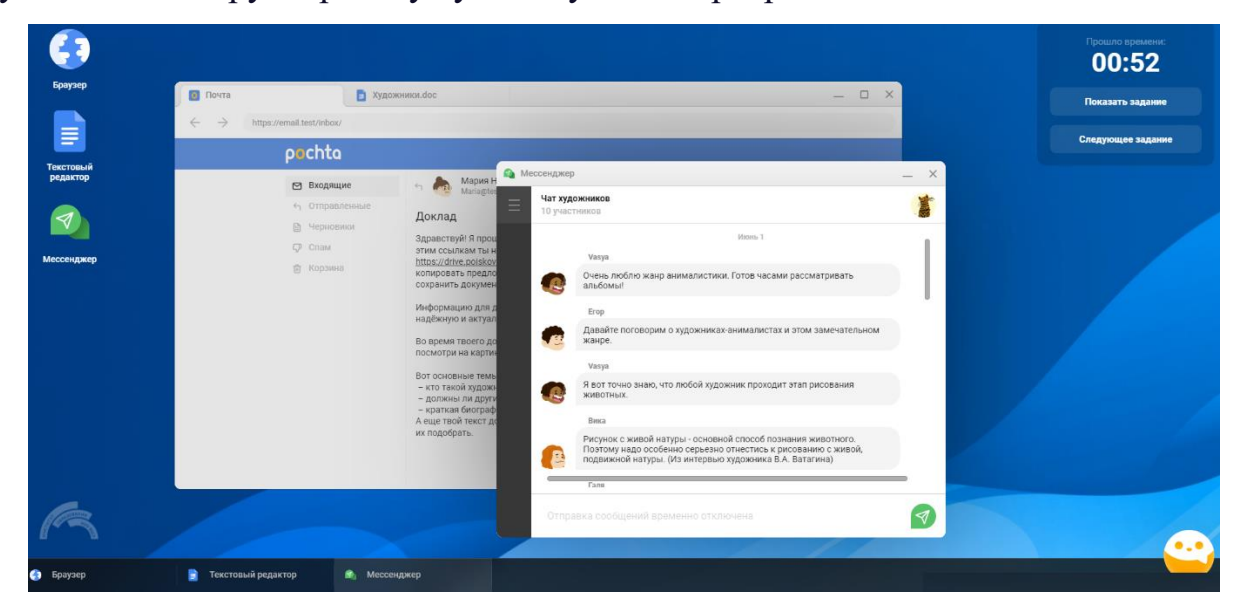

Рисунок 10 – Экран рабочей области

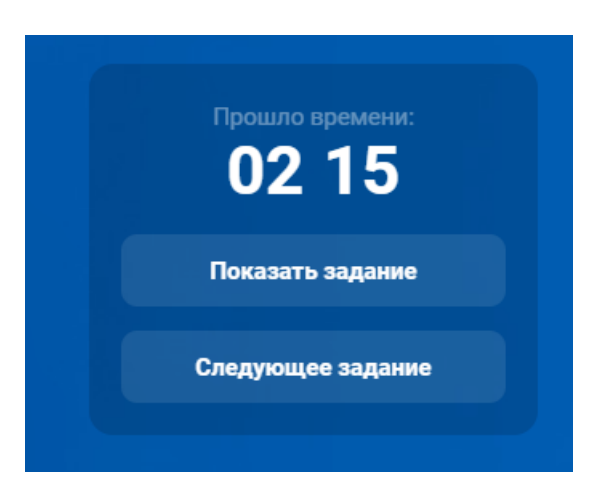

Рисунок 11 – Кнопки в правой части экрана для повторного выведения текста задания и принудительного перехода к следующему заданию

Переход к следующему заданию осуществляется после того, как участник выполнил полностью всё задание. В случае, если участник не может выполнить какое-либо тестовое задание/ либо не выполнил все необходимые действия в задании, он может нажать на кнопку «Следующее задание» (также располагается в правом верхнем углу), прервать выполнение и перейти к следующему (**вернуться назад нельзя**).

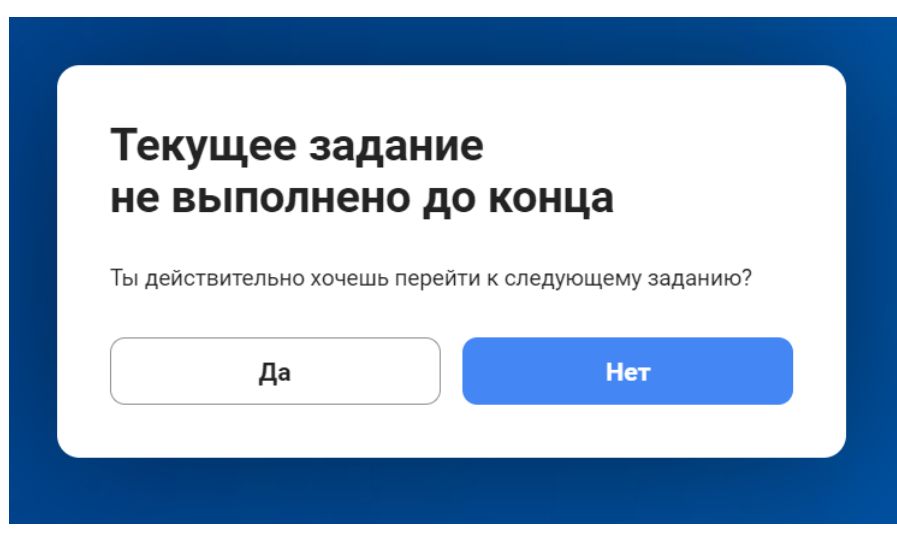

Рисунок 12 – После клика на кнопку «Следующее задание» выводится экран с уточняющим вопросом, чтобы исключить ситуацию случайного перехода

# **Определение и устранение технических проблем в процессе тестирования**

## Масштабирование: регулировка для корректного отображения

В случае, если изображение (окон-симуляторов) задания некорректно, необходимо изменить масштаб. Для этого кликните на «Настройка и управление Google Chrome» в верхнем правом углу и уменьшите/ увеличьте масштаб.

## Разрыв Интернет-соединения во время проведения тестирования и прекращение работы программы тестирования с последующим восстановлением соединения

На случай нештатной ситуации предусмотрена фиксация промежуточного состояния сессии, чтобы обеспечить возможность возобновления тестирования после сбоя (нарушение подключения к Интернет, сбой или зависание компьютера и т.д.).

После успешного восстановления соединения необходимо снова перейти по ссылке и повторно ввести тот же логин и пароль, которые использовались до этого. Выполнение теста продолжится с того места, где произошел сбой.

Кроме того, если обнаружена техническая проблема в работоспособности компьютера, то участник может продолжить выполнение теста на другом устройстве, используя тот же логин и пароль.

## **Завершение тестирования**

По завершении тестирования участнику предоставляется экран с его индивидуальными результатами.